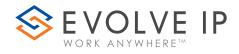

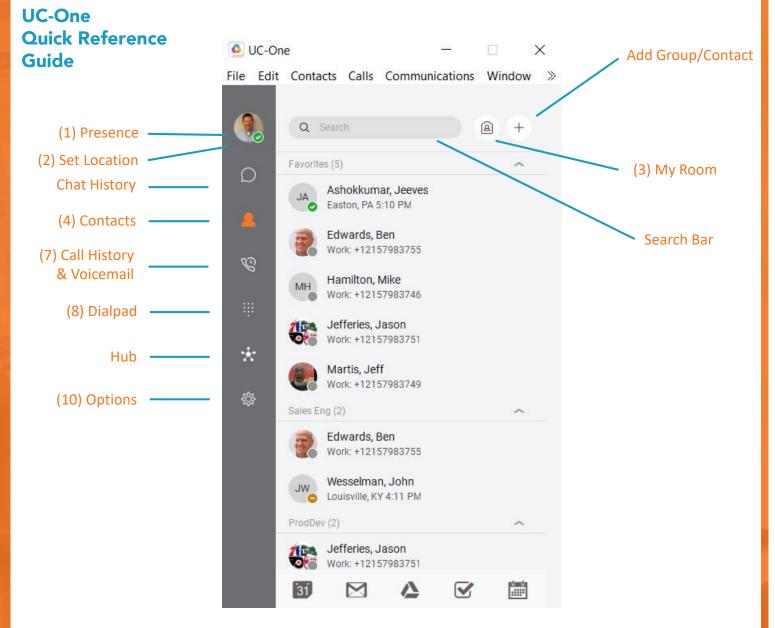

#### 1) Presence

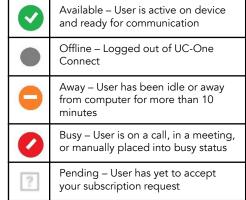

#### 2) Set Location

Click Avatar picture to publish where you are (automatic location is determined by your public IP address) Edit Avatar picture and public note.

#### 3) My Room

- Allows you to chat and screenshare with nine other contacts
- Drag and drop contacts to add them into your room
- Copy Guest Link allows you to add external guests to your room (Guest must use Meet app)
- Dial directly into your bridge using one of the calling methods at the top
- Dismiss guests using the more button

#### 4) Contacts

- Adding Contacts
  - Enter a name into the Search and Dial bar
    - Right click on a user
    - Click Add to Contacts
    - That user will now appear in the My Contacts section
- Adding Groups/Personal Contacts
  - For a personal contact:
    - Click the + to add personal contacts or groups
    - Click New Contact
    - Enter a Display Name and Personal Phone number
    - Click the Save button to complete

- For a group
  - Click the + to add personal contacts or groups
  - Click New Contact Group
  - Enter a Group Name
  - Click OK
  - To add a contact to the group, right click on a contact, choose Add to Group, and select the correct group

### 5) Communicating with Contacts

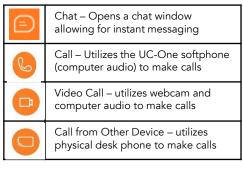

## 6) Chat

- One on One
  - Double-click on a contact to open a chat window
  - Type message in the bar at the bottom of the window, press Enter to send a message
  - Screenshare with a contact by clicking the in a chat window Start Sharing button [ 1]
- Group Chats
  - Double-click on a contact to open a chat • window
  - Drag and drop additional contacts into the chat window to start a group chat

## 7) Call History and Voicemail

- Recents Tab •
  - Displays all recent calls •
  - Double click on a call to dial that party
- Voicemail Tab
  - Click on a voicemail and press the play button to listen
  - Click the more button to view more options:
    - Play
    - Mark as Viewed/New
    - Save As... (.wav file)
    - Delete (deleting messages from UC-One deletes the messages from the physical phone)

## 8) Dialpad

- To make a call:
  - Start a new call by copying and pasting, typing, or manually entering a phone number
  - For a softphone call, click Call
  - For a desk phone call, click Call from Other Device

End Call

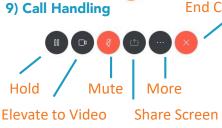

S Transfer & Conference **Options under** 🗠 Park Cal More III Dialpad ⊲ Audio Device 0 0

## Transferring

- Blind Transfers
- Click the More button in the Call • Window
- Click Transfer
- Type in an extension or 10 digit number, or select the internal party
- Click Transfer Now
- Consulted Transfers
- Click the More button in the Call • Window
- Click Transfer •
- Type in an extension or 10 digit number, or select the internal party
- Click Attended Audio
- Once the third party has answered, click Complete Transfer
- Conferencing
- Click the More button in the Call Window
- Click Transfer
- Type in an extension or 10 digit number, or select the internal party
- Click Add
- To connect all parties, go to your active calls (in the main window) and click the Merge button

www.evolveip.net

- Park & Retrieve
- Park
  - Click the More button in the Call Window
  - Click Park Call
  - Choose where to park the call and click Park
- Retrieve
  - Click Calls from the Menu Bar
  - Go to Retrieve Parked Call and select UC-One
  - On the Dialpad, enter the extension the call was parked on followed by #

# 10) Options

- General
  - Enable/disable remember password
  - Enable/disable sign in automatically
- Audio/Video ٠
  - Check that your computer audio is ٠ working by playing with input and output devices
  - Ring signal controls whether or not UC-One will ring for incoming calls
- ٠ Incoming Calls
  - Enable one of many telephony features
- Outgoing Calls
  - Highlight to call functions similarly as a click to call feature. Highlight a phone number, click your hotkeys, and UC-One will dial the number
- Voicemail
- Control how and where you are receiving your messages
- Extensions
  - Enable Outlook capabilities
- Services\*

.

support.evolveip.net

- \*For BroadSoft Call Center Agents only
- Allows agents to change their ACD State

## 11) Accessing the Voicemail Portal

- To access your voicemail portal, hold down the number 1 on the Dialpad or dial your extension. There, you can change greetings, listen to messages, etc.
- Visit the Voicemail QRG on our Knowledge Base for all things regarding the portal

610-964-8000

# **Helpful Tips & Tricks**

- Are your calls not going through the device you'd like when dialing out?
  - Click Calls in the Menu Bar
  - Hover over Dialing Service
  - Select the device you would like to use as the default (refer to section 5)
- Pull Call
  - This feature allows you to seamlessly move a call that is on your physical device or mobile app directly to the UC-One desktop softphone without placing the call on hold
  - To pull a call: •
    - Click Call in the Menu bar
    - Click Pull Call
  - This feature can be used in any direction between your three devices: physical phone, softphone, mobile app
    - Dial \*11 to pull to the physical phone
- **Disable Incoming Call Notifications** 
  - This feature will stop the notification in • the corner of the screen from appearing

Search for Evolved Office UC-One in the

The mobile app gives you control over

your office phone right from your cell

Consult with your administrator for

😒 EVOLVE IP

WORK ANYWHE

- Dial \*13 to disable
- Dial \*12 to re-enable

App Store or Play Store

correct login instructions

UC-One Mobile Application

phone.

٠

٠